# **SISTEMA COMPRAS WEB**

## **EMPENHAMENTO**

**DA**

**DESPESA**

### **SUMÁRIO**

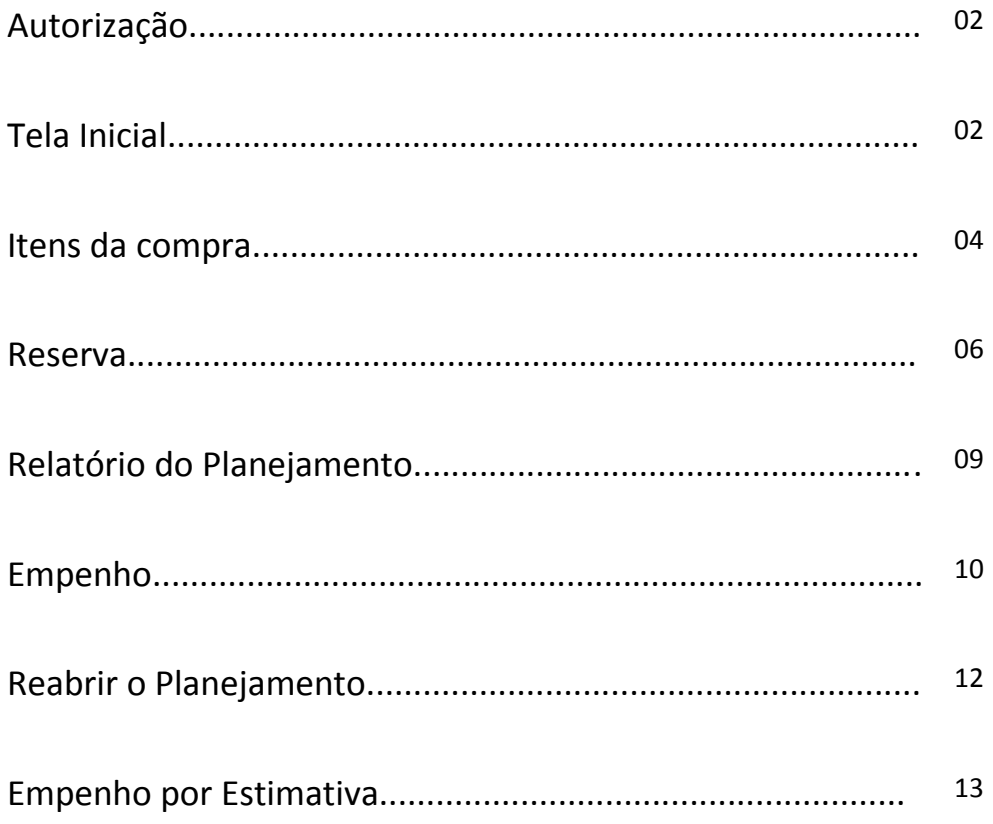

#### *Autorização*

*Empenho - Emitir Empenho* = Cadastra o empenho, mas não consolida.

*Empenho-Emitir Empenho + Diversos-Contabilizar* = Cadastra e consolida o empenho

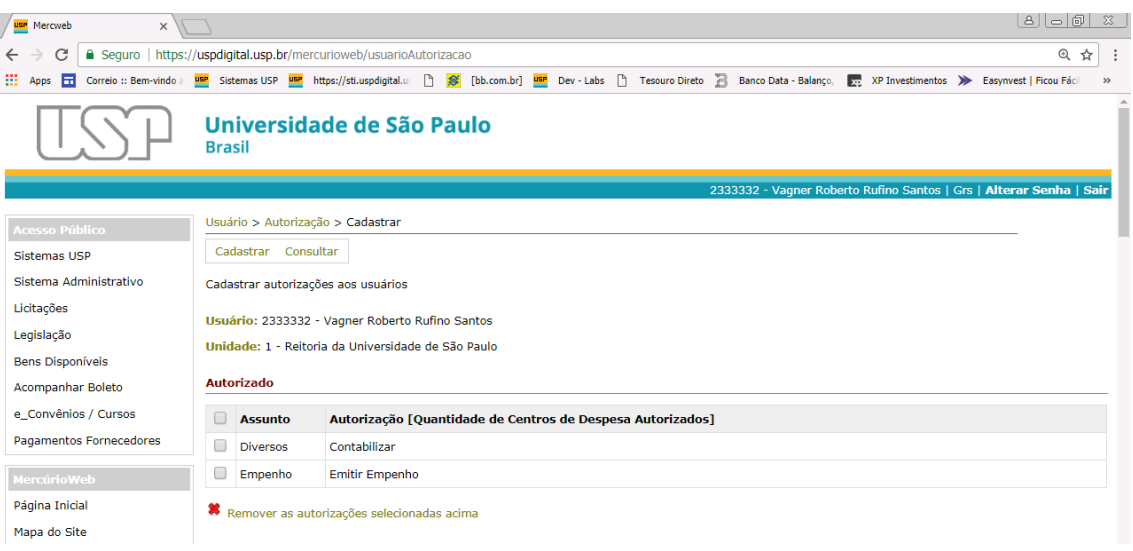

#### *Tela Inicial*

#### Acesse o menu: *Execução Orçamentária – Empenho.*

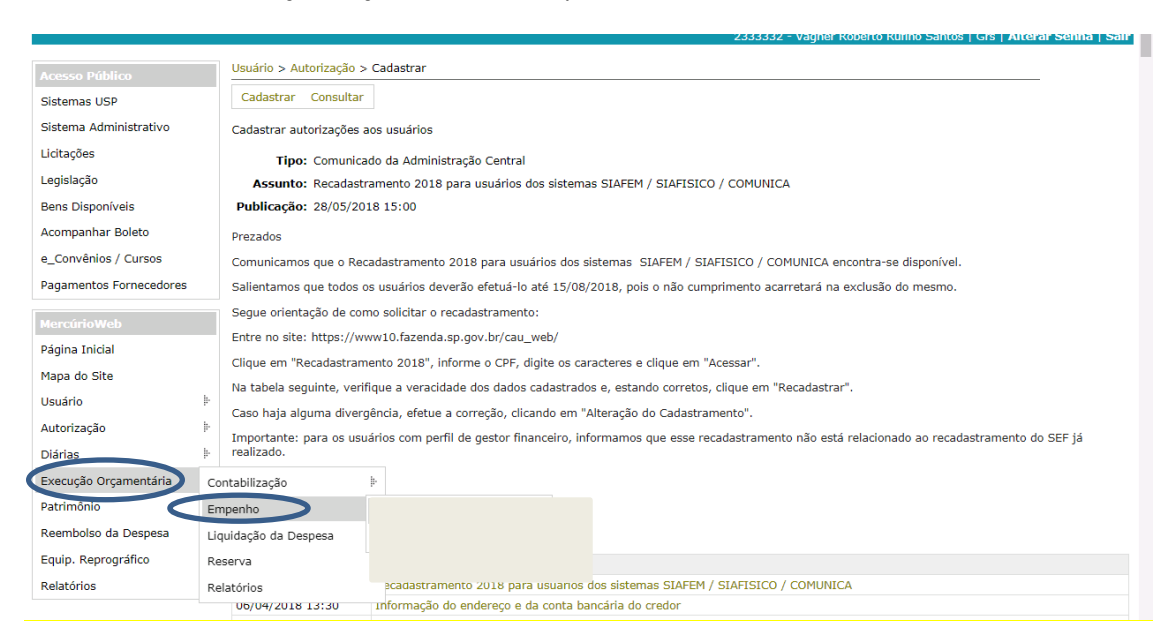

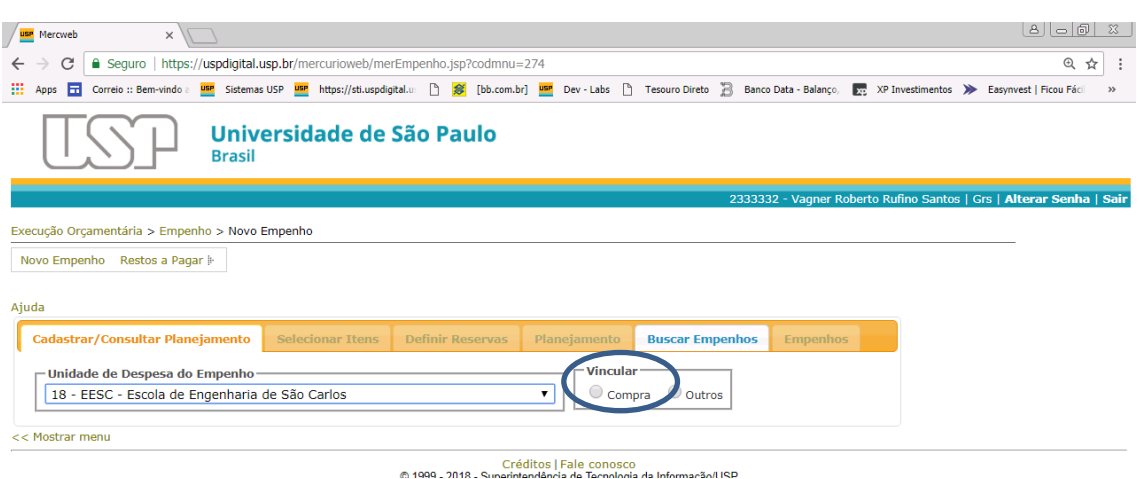

Se necessário, selecione a Unidade e clique na opção "Compra".

Digite o código da compra que será empenhada ou clique no Botão (*buscar*).

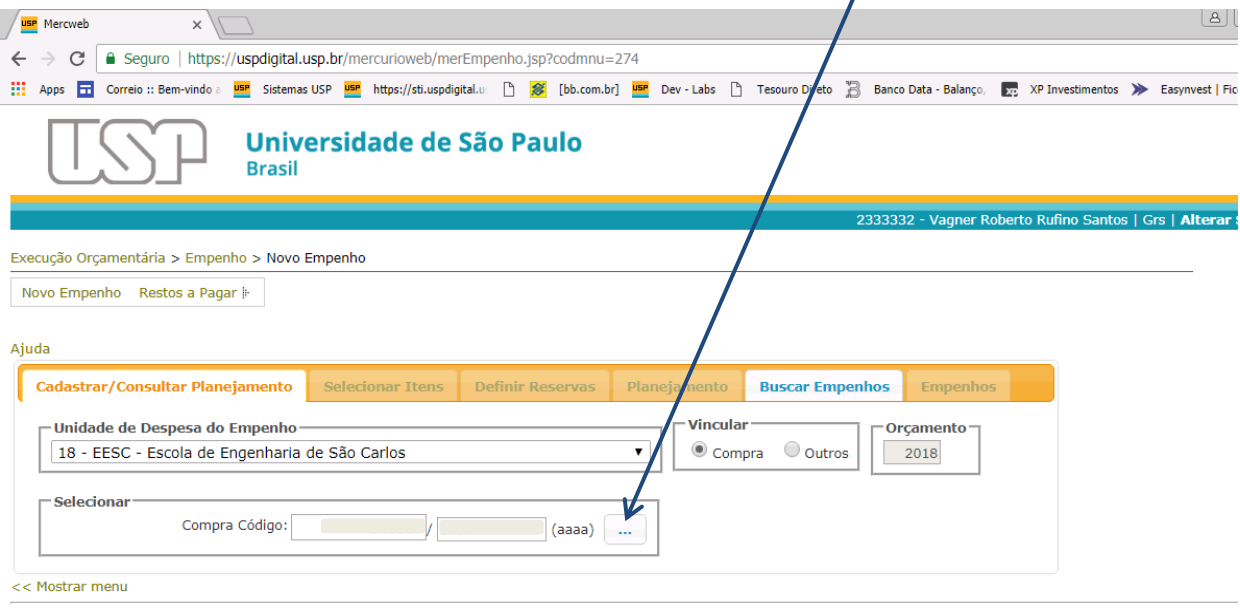

Créditos | Fale\_conosco<br>© 1999 - 2018 - Superintendência de Tecnologia da Informação/USP

Verifique se os dados da compra estão corretos, e se necessário for, acrescente outras informações no campo *"Observação".*

*Observar se há mais de um credor*

Clique no botão *"Obter Itens a Empenhar"*

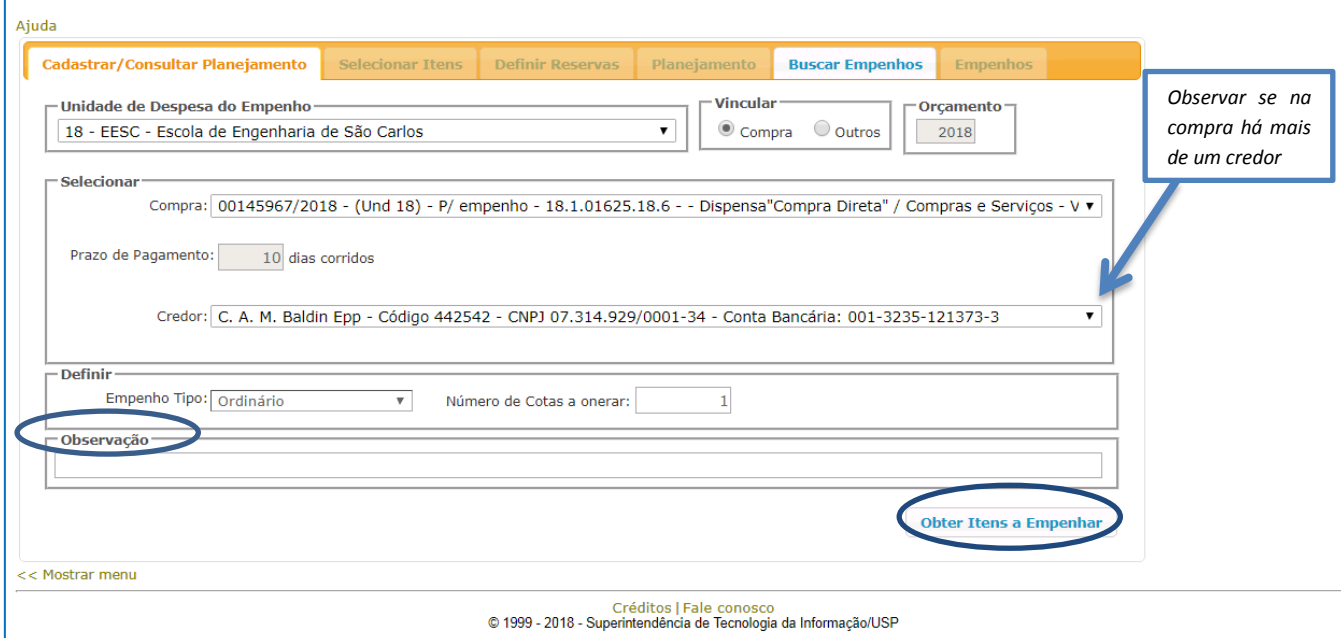

#### *Itens da Compra*

Será apresentado o item ou itens que serão empenhados.

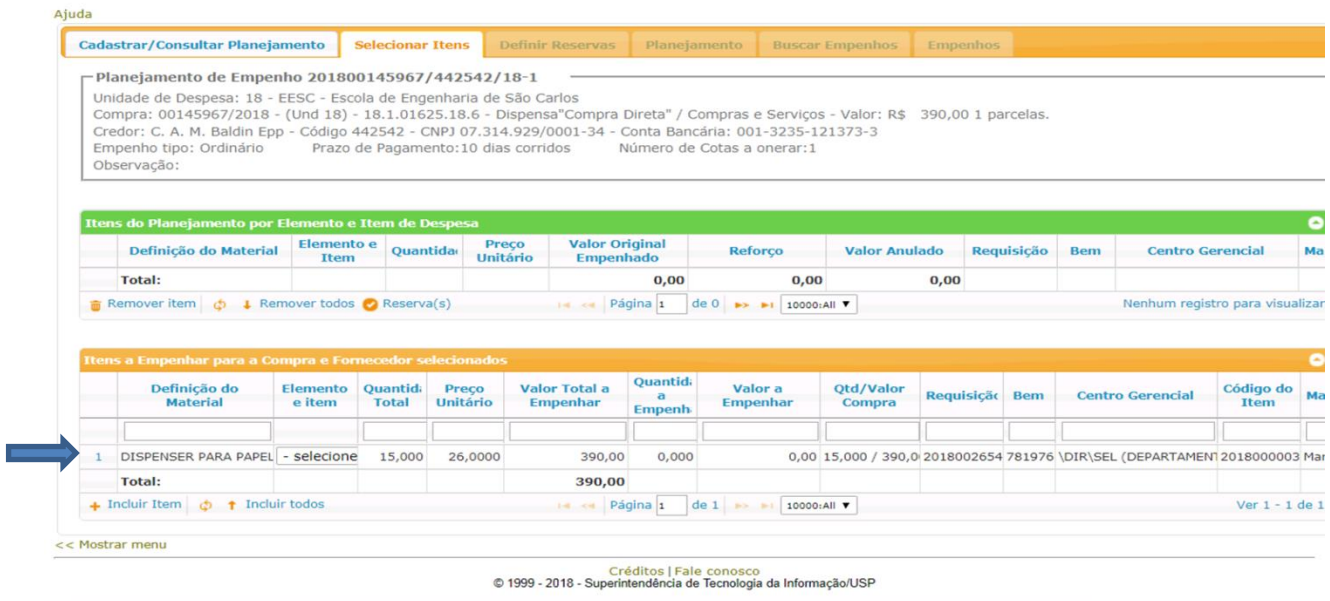

No campo *"Elemento e Item", quando* o material possuir mais de uma classificação, o usuário deverá definir a classificação adequada.

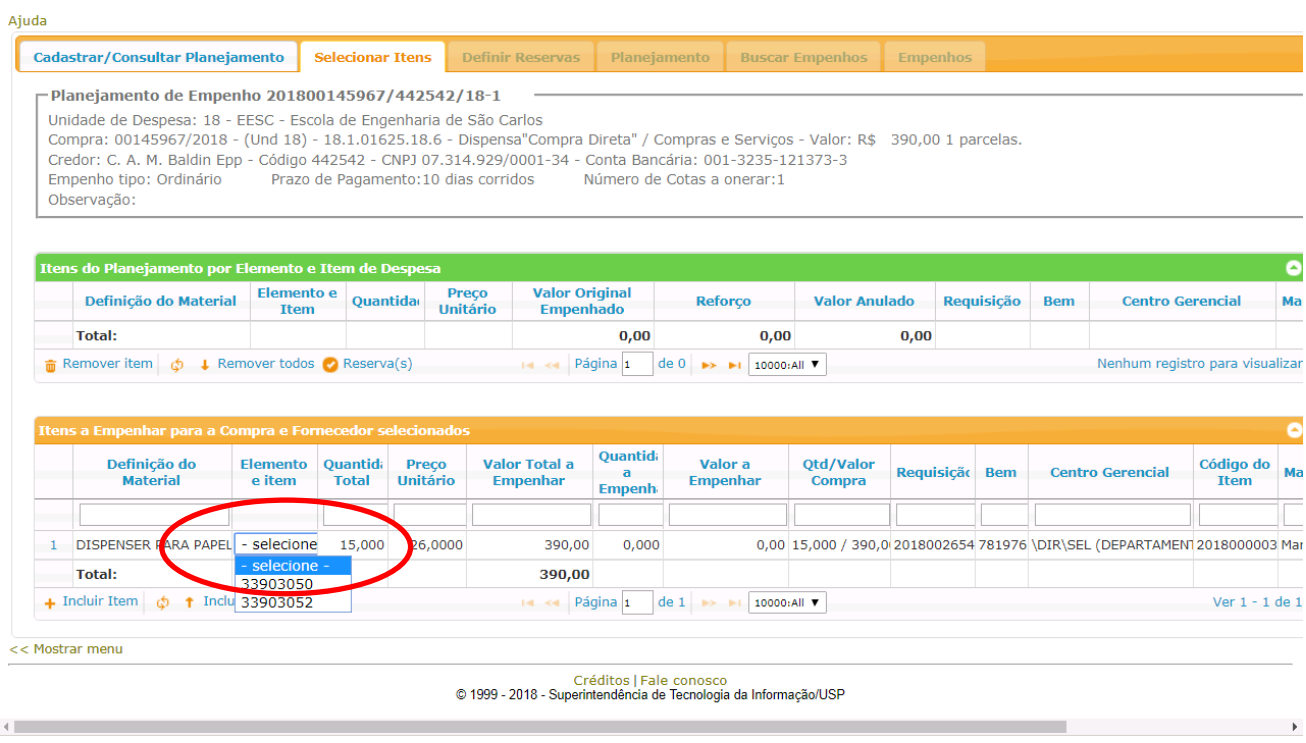

Quando a quantidade for maior que um (01), deverá ser preenchido o campo *"Quantidade a Empenhar".*

Quando a quantidade for igual a um (01), deverá ser preenchido o campo *"Valor a Empenhar".*

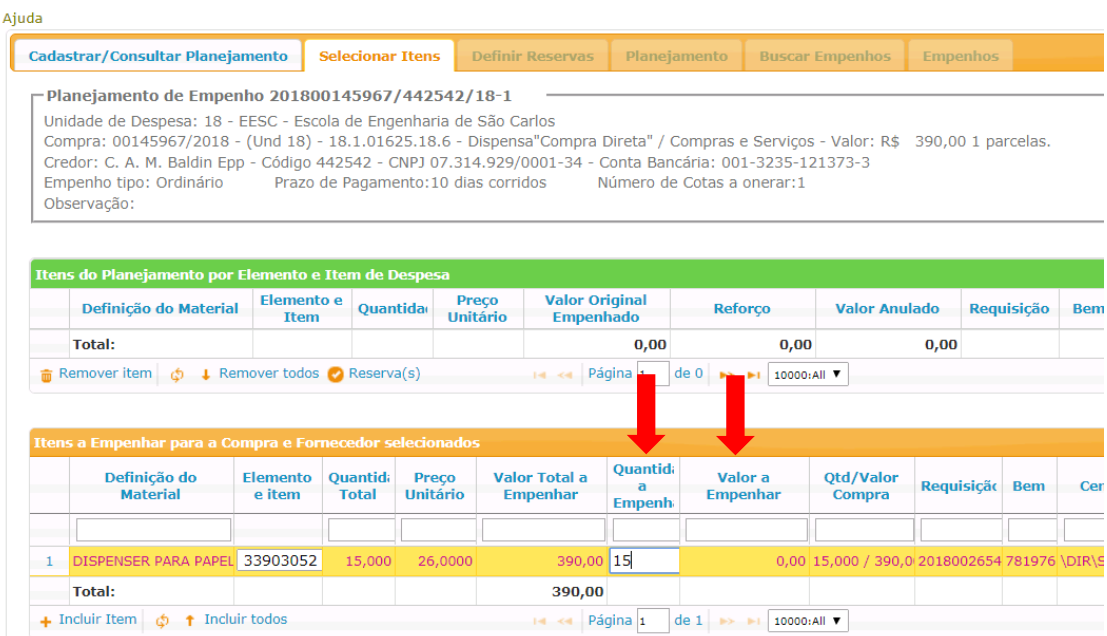

Após definir o *"Elemento e Item", digitar a quantidade ou valor, clique no botão "Incluir Item".*

Se necessário, poderá ser utilizado o botão *"Incluir todos",* **desde que haja apenas uma classificação para todos os itens**. Nesse caso, todos os itens serão selecionados na quantidade e valor total.

Essa opção é utilizada principalmente em casos de empenho ordinário onde todos os itens deverão ser empenhados.

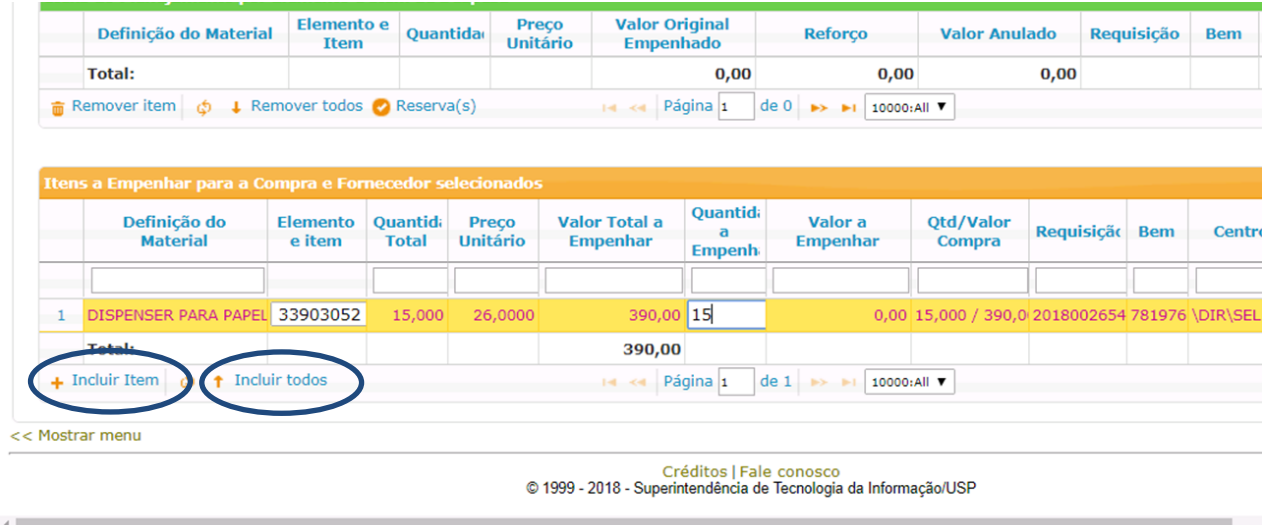

#### *Reserva*

Confira os itens e clique no botão *"Reserva".*

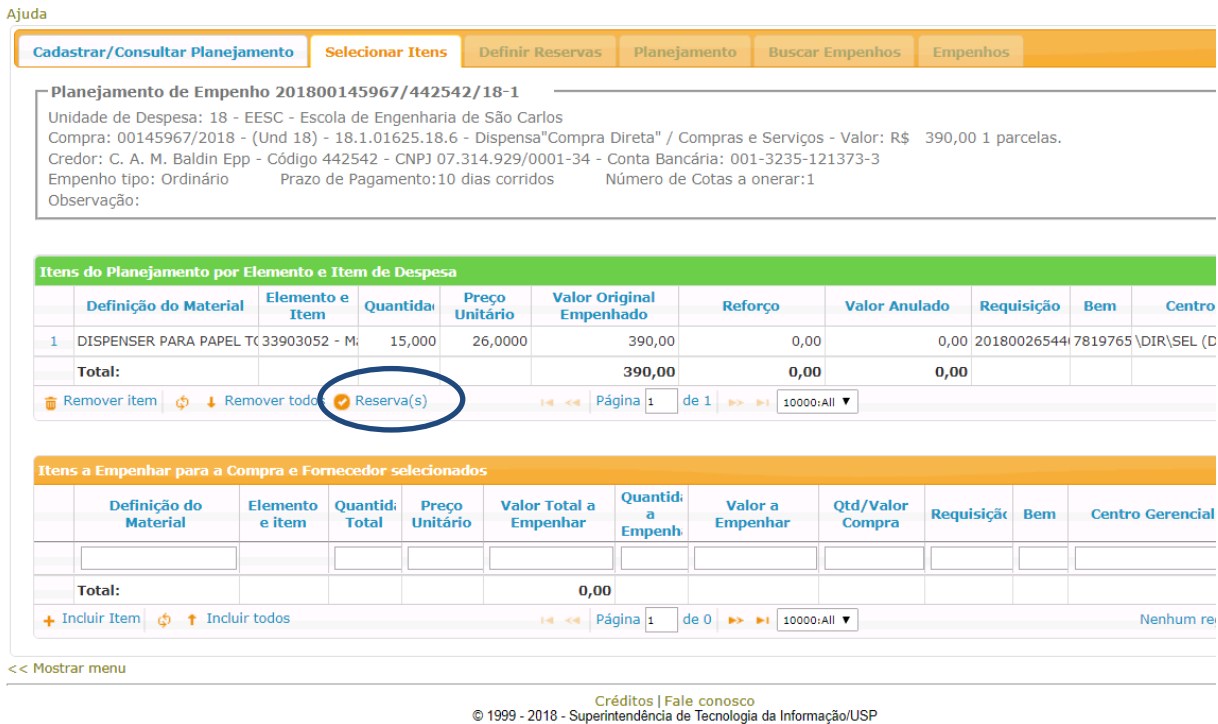

O sistema irá agrupar todos os materiais que tenham a mesma classificação orçamentária e também trará as reservas correspondentes.

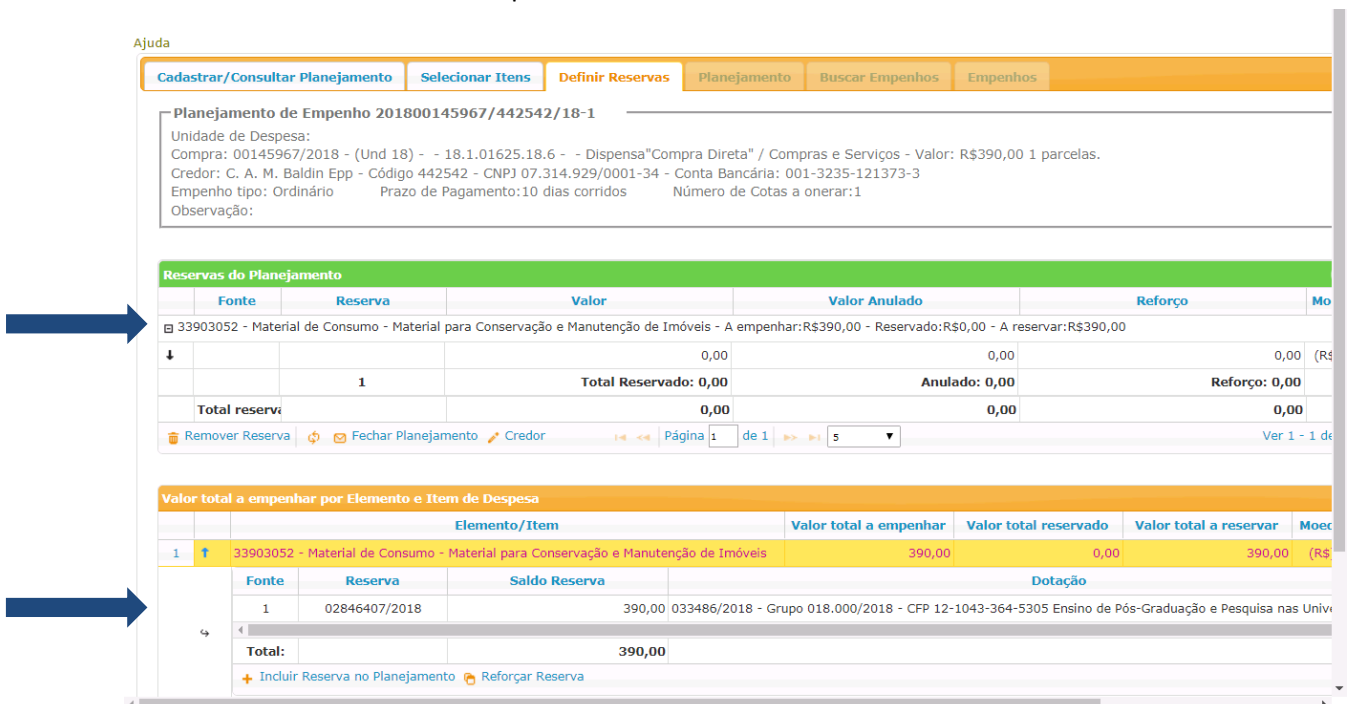

#### Selecione a reserva desejada e clique no botão *"Incluir Reserva no Planejamento".*

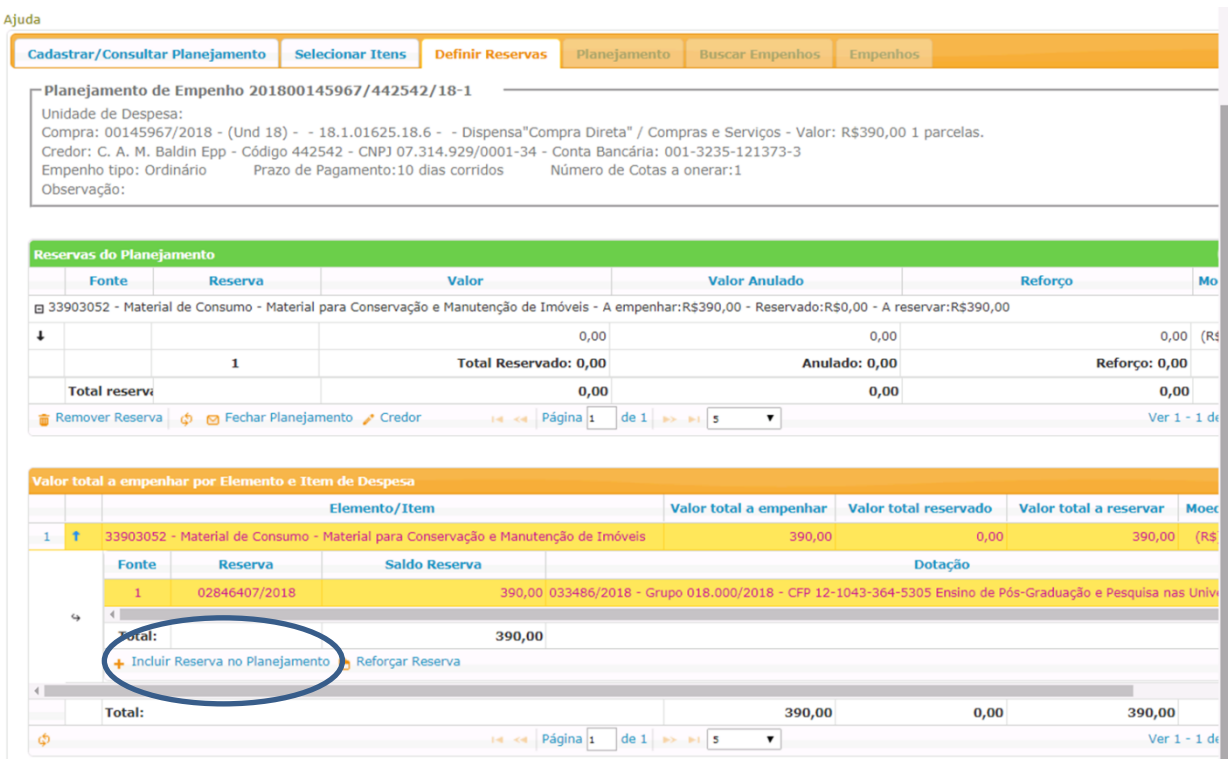

**1)** Digite o valor que será utilizado da reserva escolhida e, em seguida clique no botão *"Incluir Reserva no Planejamento". OU*

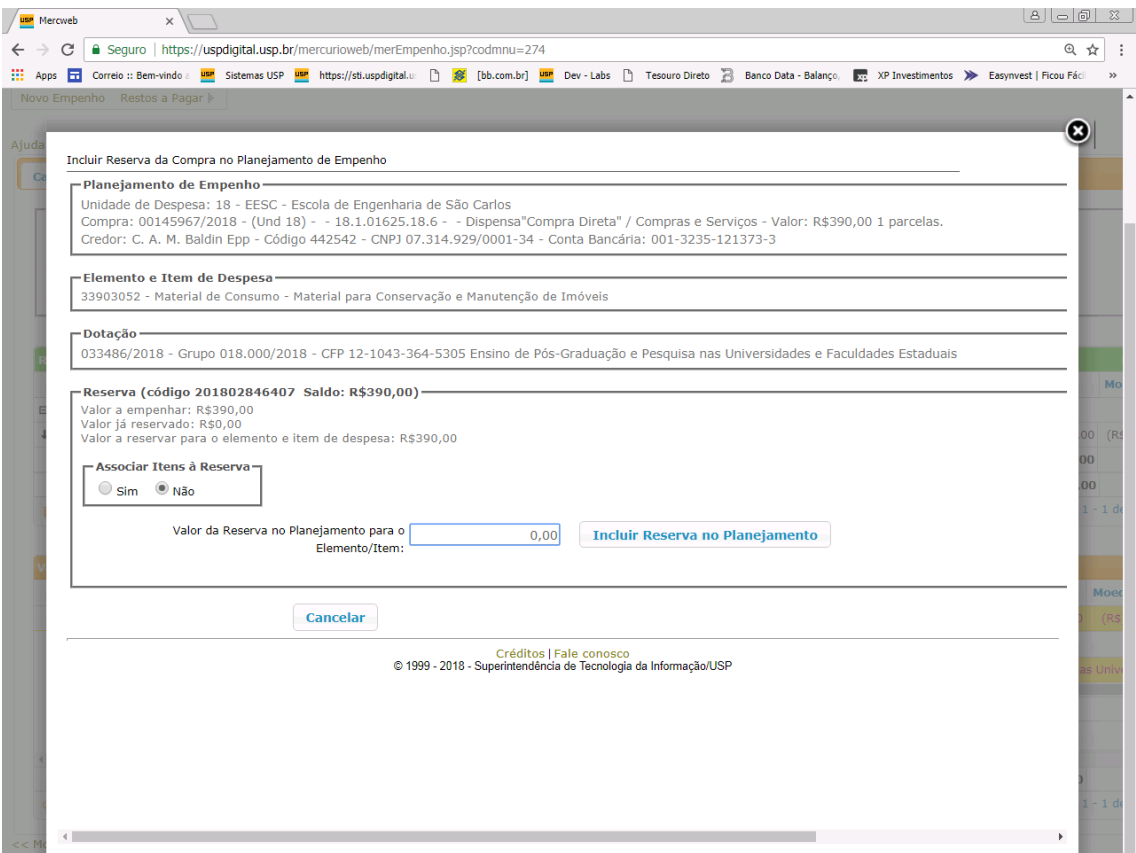

*2)* Se necessário for, poderá ser definido que um ou mais materiais sejam comprados com uma determinada reserva, para isso, basta clicar na opção *"Sim"* no campo *"Associar Itens à Reserva"* e digitar o valor.

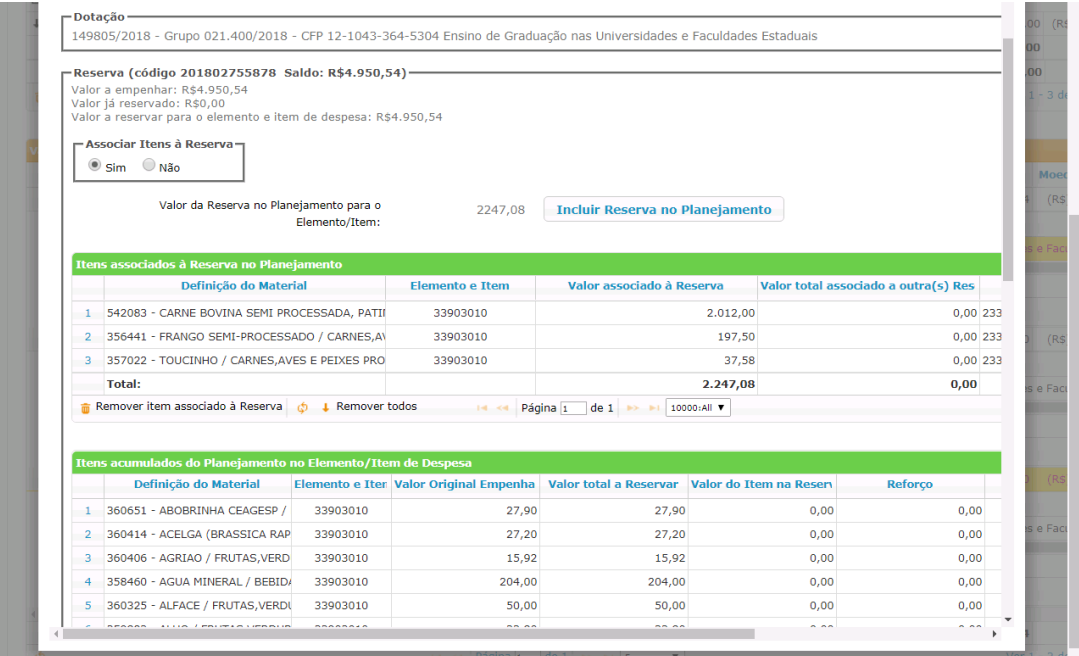

Verifique os campos: "**A empenhar**", "**Reservado**" e "**A reservar**" e depois clique no campo *"Fechar Planejamento".*

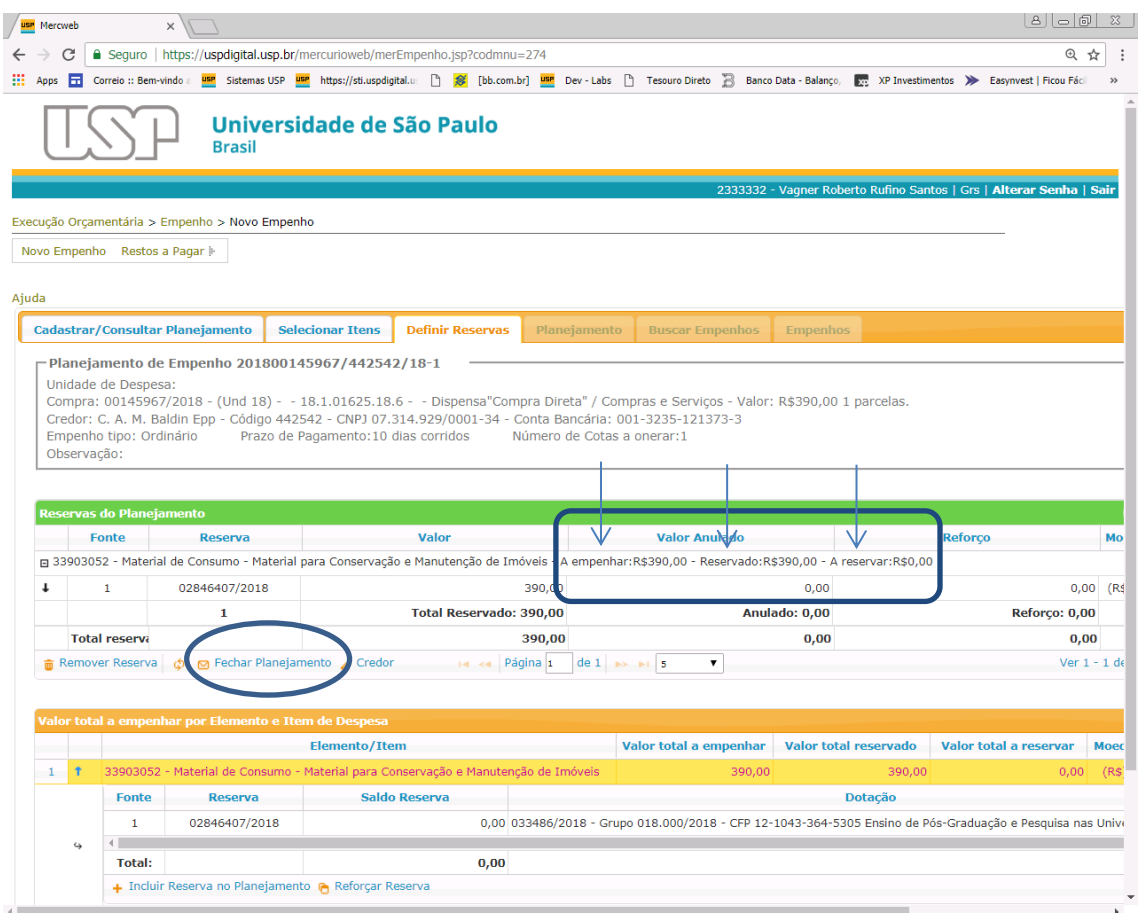

#### *Relatório do Planejamento*

Se necessário, clique botão *"Gerar Relatório do Planejamento"* Será gerado uma prévia de como sairá o empenho.

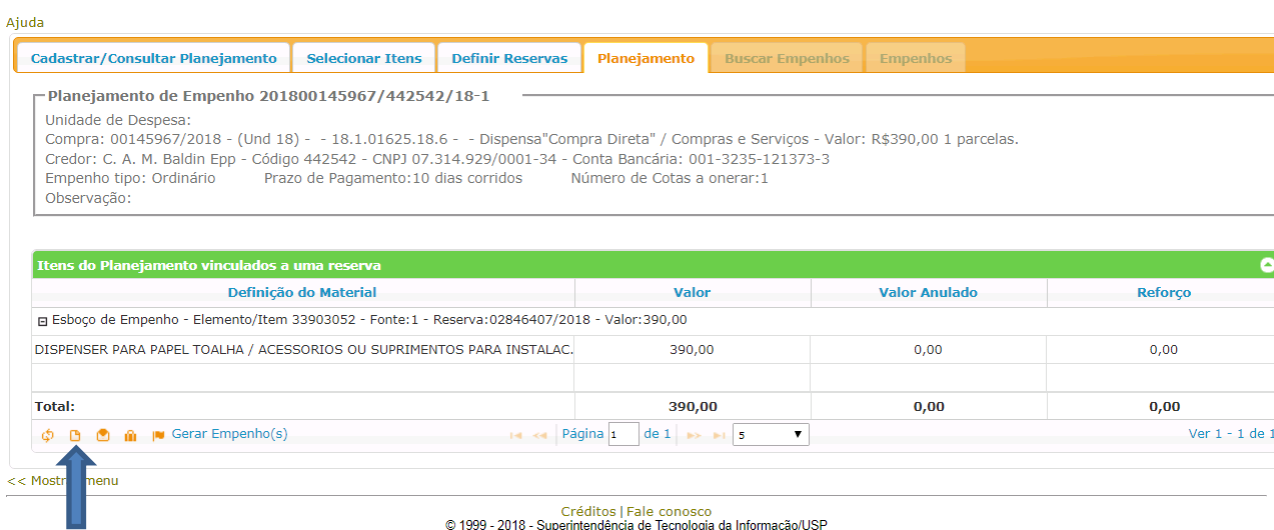

Verifique o planejamento e depois clique em *"fechar".*

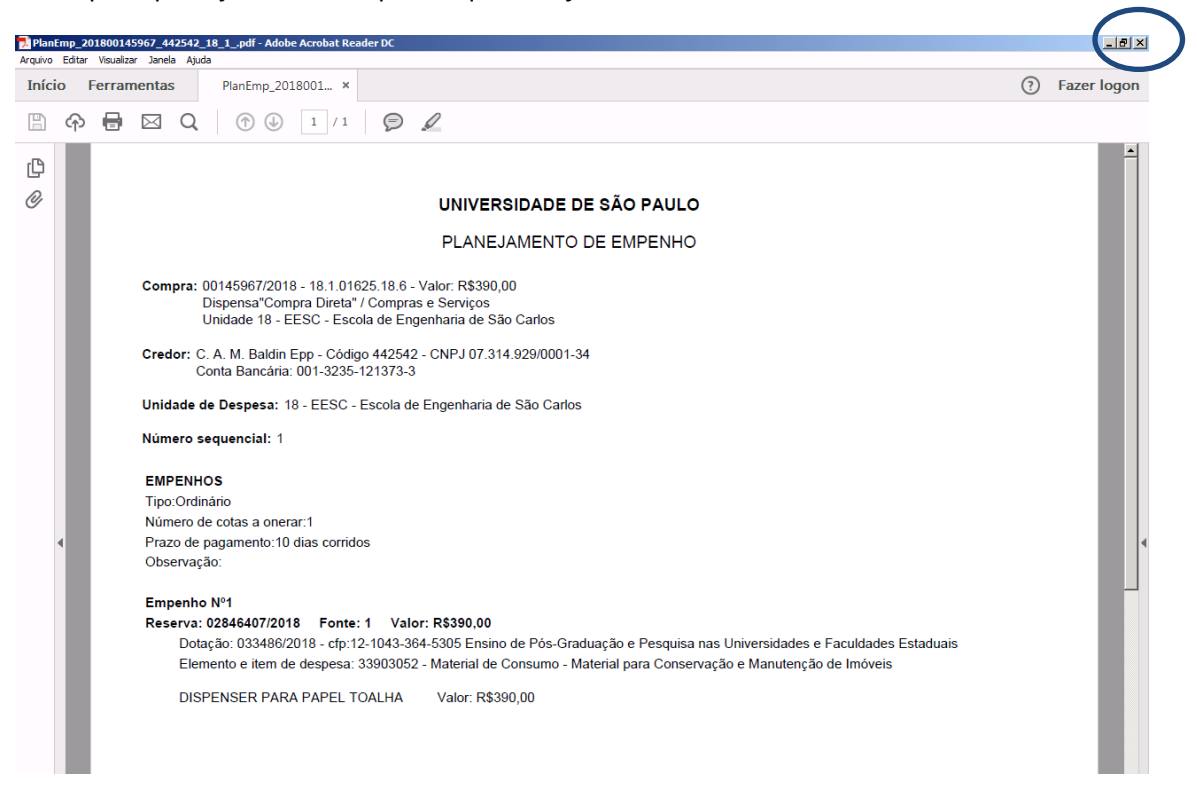

#### *Empenho*

Clique no botão *"Gerar Empenho(s)".* Serão gerados os empenhos de acordo com o planejamento. A partir dessa ação **não será possível revertê-la**.

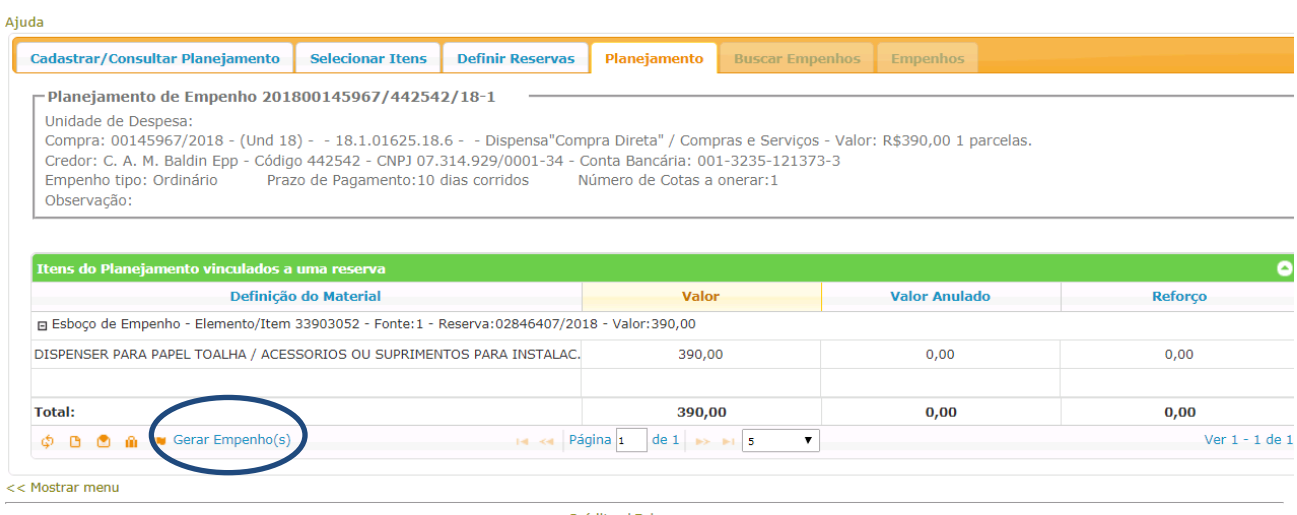

Créditos | Fale conosco<br>© 1999 - 2018 - Superintendência de Tecnologia da Informação/USP

#### **Empenho gerado**.

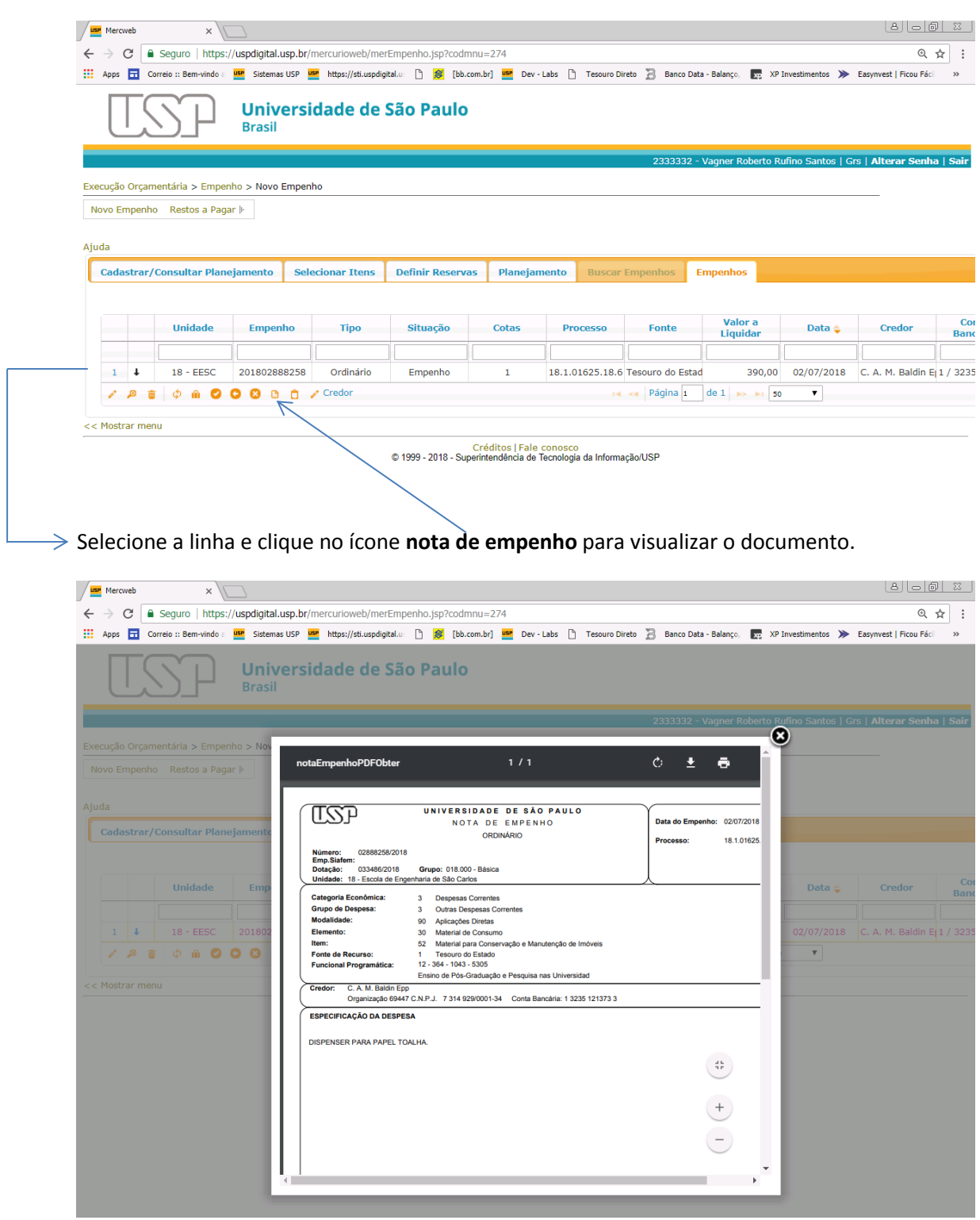

#### *Reabrir o Planejamento*

**Observação em situações em que a unidade/órgão necessite rever alguma ação planejada**:

**Antes de Gerar os Empenhos**, será possível **Reabrir o Planejamento**, desassociar as reservas e remover os Itens.

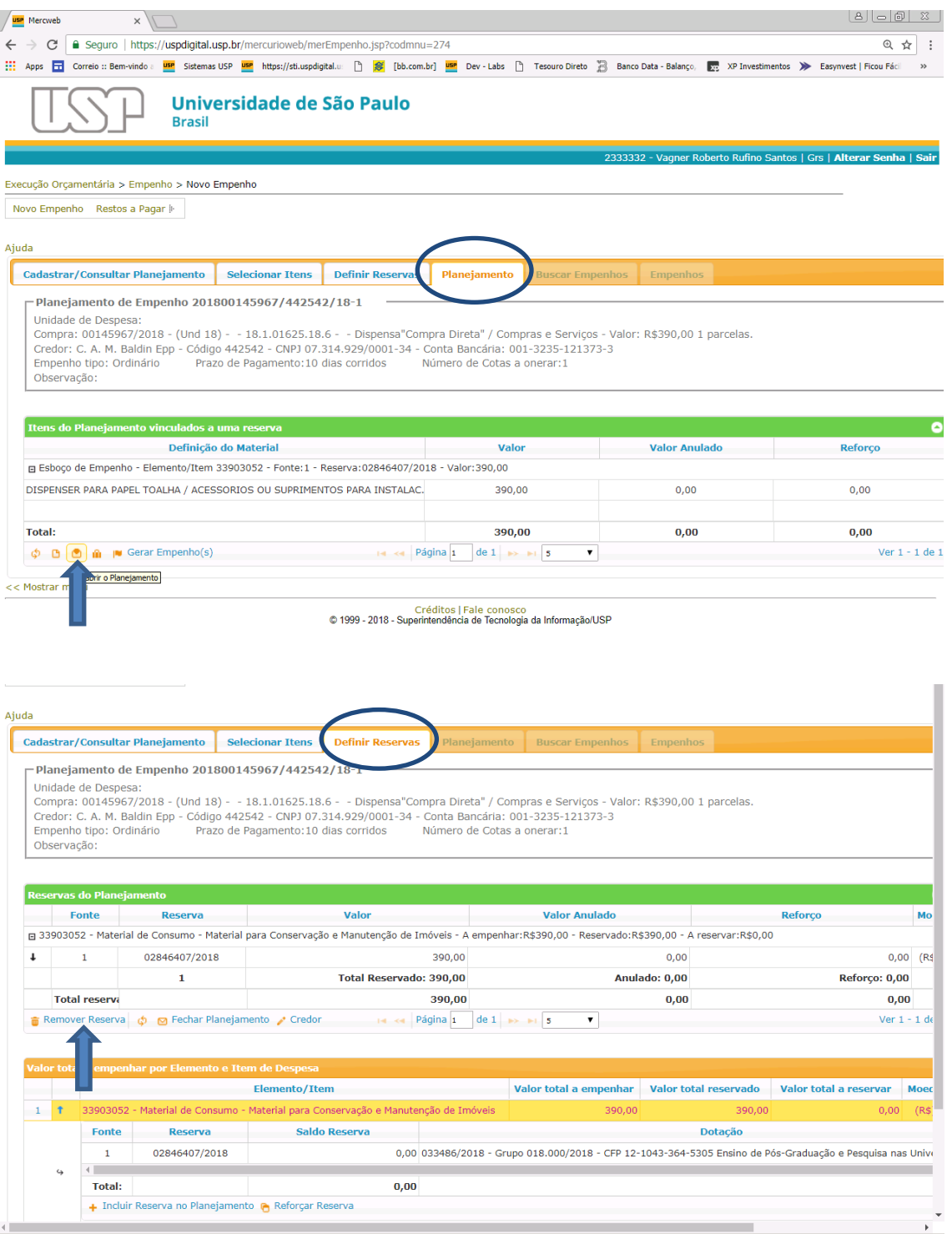

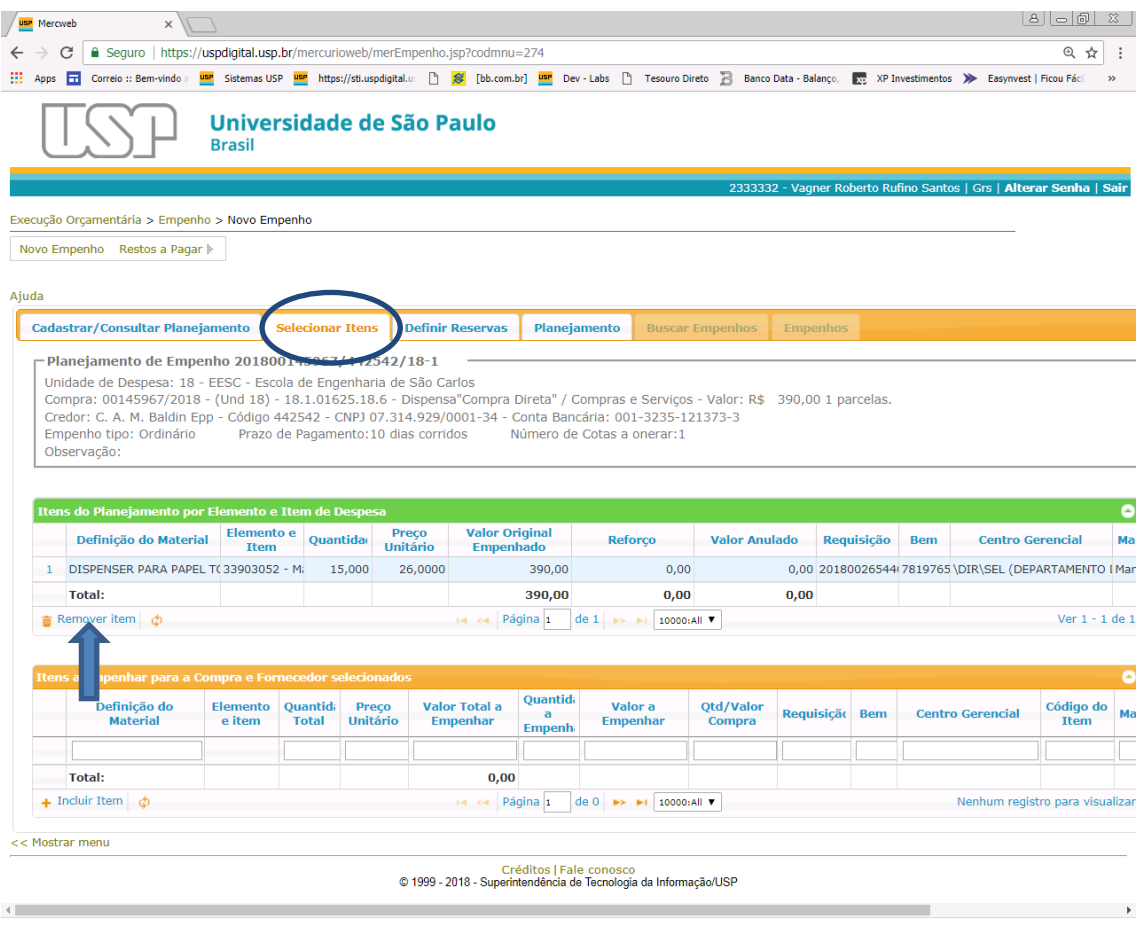

#### *Empenho por Estimativa*

No caso de **empenho por estimativa**, o primeiro empenho é cadastrado de forma idêntica ao mostrado anteriormente. A partir do segundo empenho, seguir o procedimento abaixo:

1) Listar a compra que será empenhada e depois clicar no menu "**Cadastrar/Consultar Planejamento**".

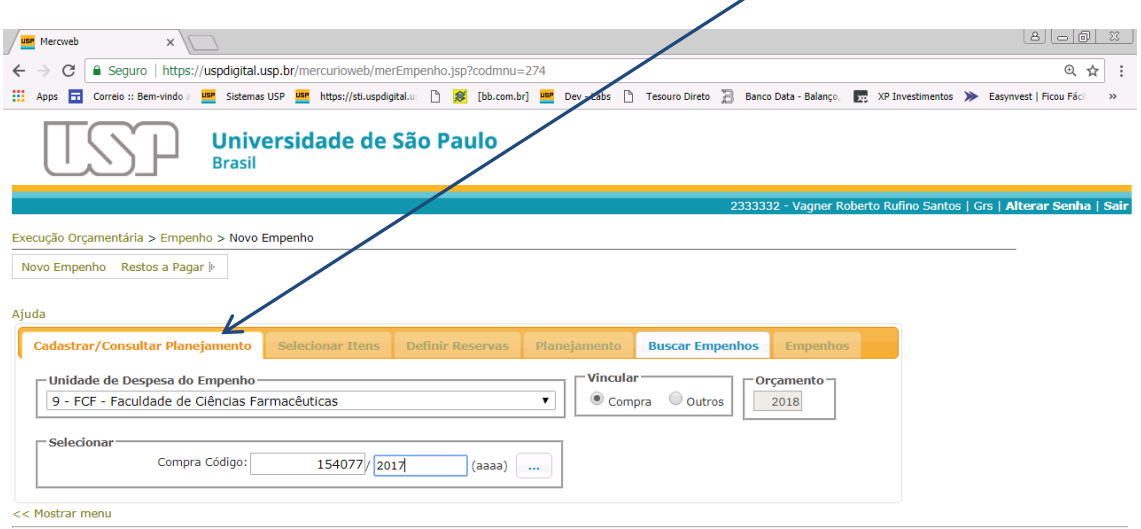

Créditos | Fale conosco<br>© 1999 - 2018 - Superintendência de Tecnologia da Informação/USP

### 2) **Clique no botão** *"Buscar".*

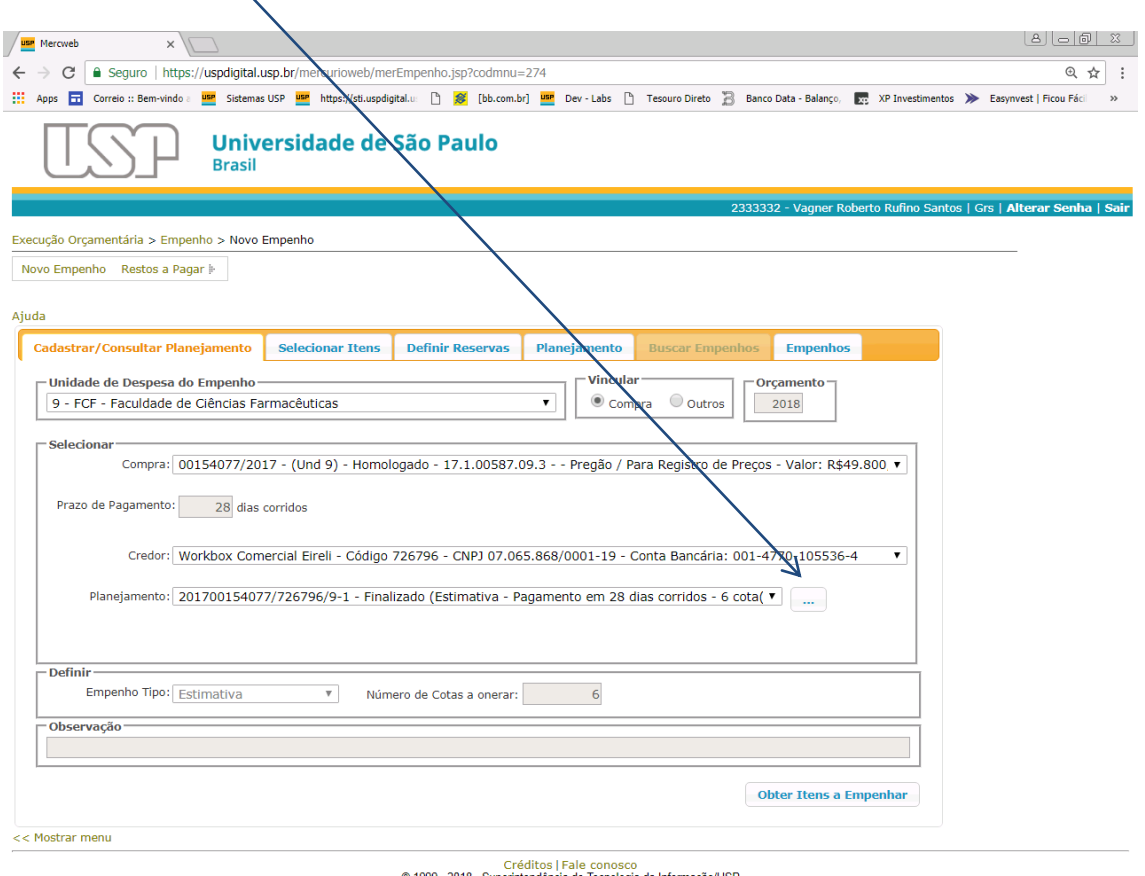

#### © 1999 - 2018 - Superintendência de Tecnologia da Informação/USP

3) Serão mostrados todos os planejamentos associados à compra.

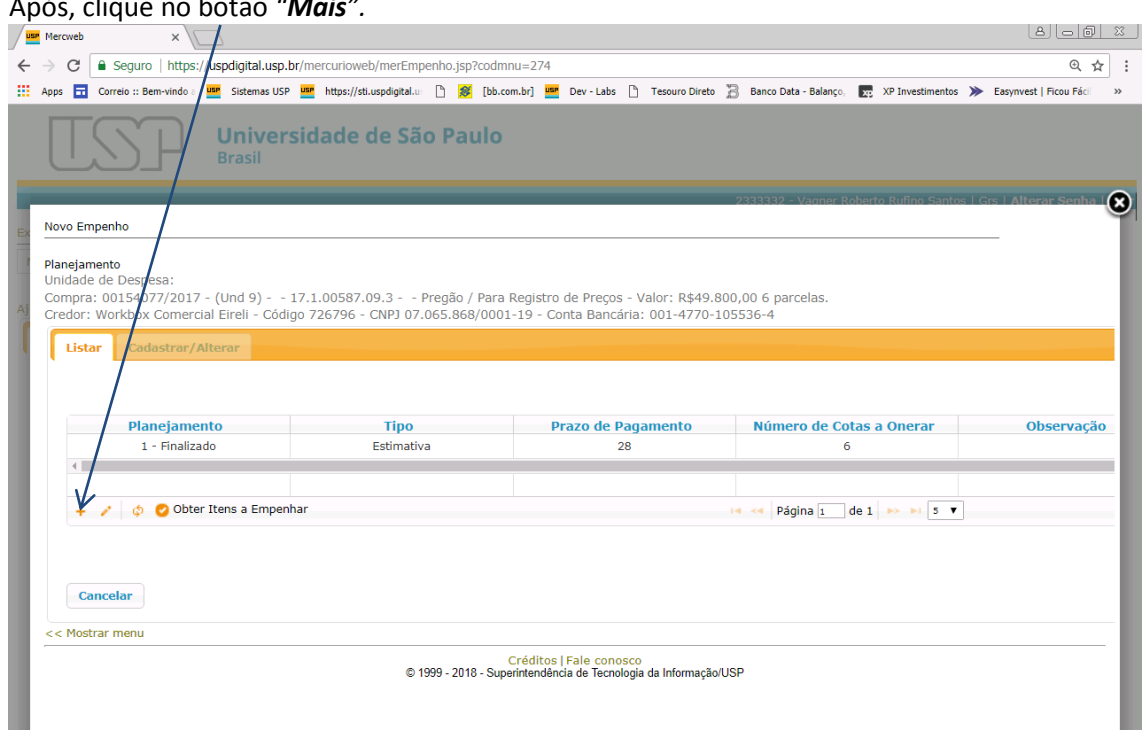

Após, clique no botão *"Mais".*

https://uspdigital.usp.br/mercurioweb/merEmpenho.jsp?codmnu=274#tabs-1

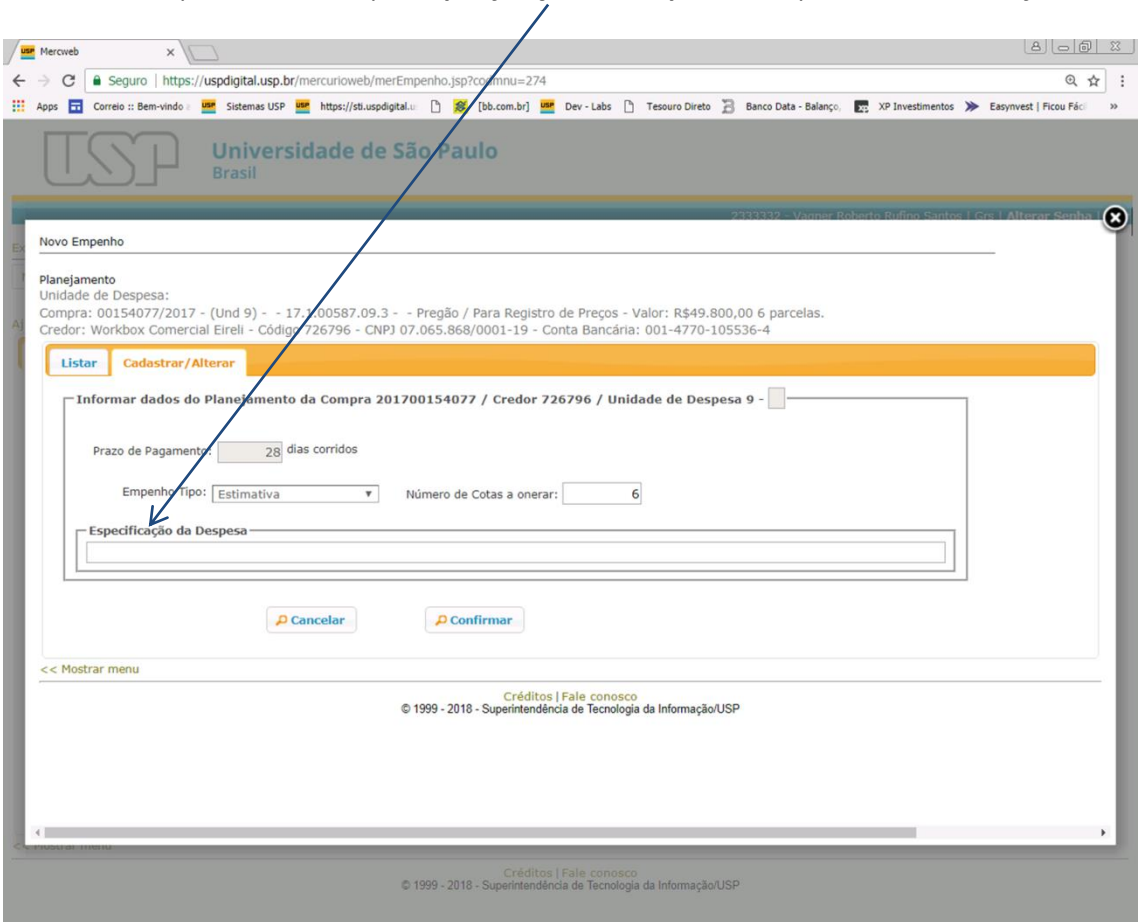

Se necessário, preencha o campo *"Especificação da Despesa"* e depois no botão *"Confirmar".*

Será criado o esboço do Planejamento. Selecione e clique no botão *"Obter Itens a Empenhar".*

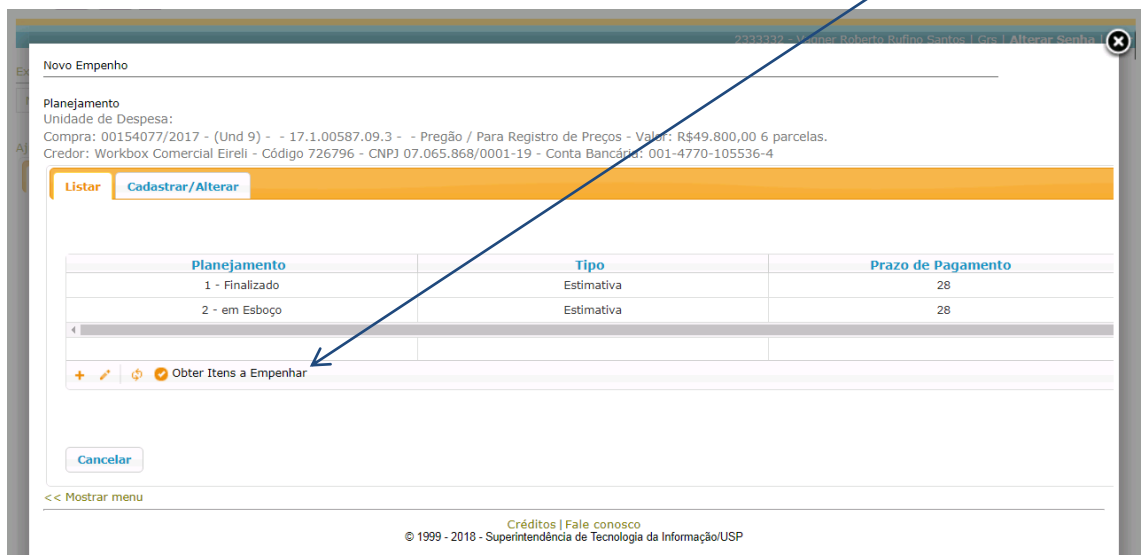

Serão mostrados os itens que ainda não foram empenhados. A partir dessa tela, as próximas etapas são idênticas às mostradas anteriormente.

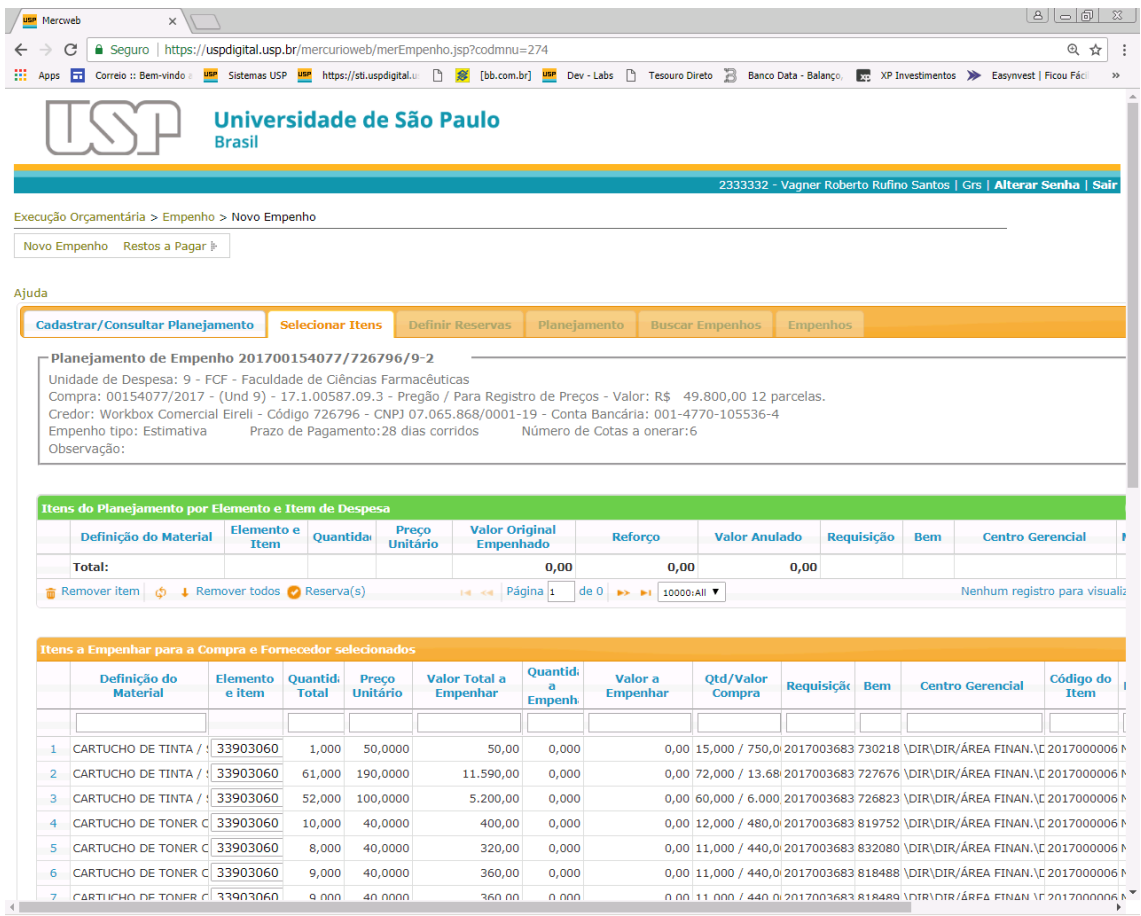